# FSH  $\mathbf{L}$ digital

2-VEZETÉKES KAPUTELEFON RENDSZER **Beltéri egység**

VDX-471S Felhasználói kézikönyv

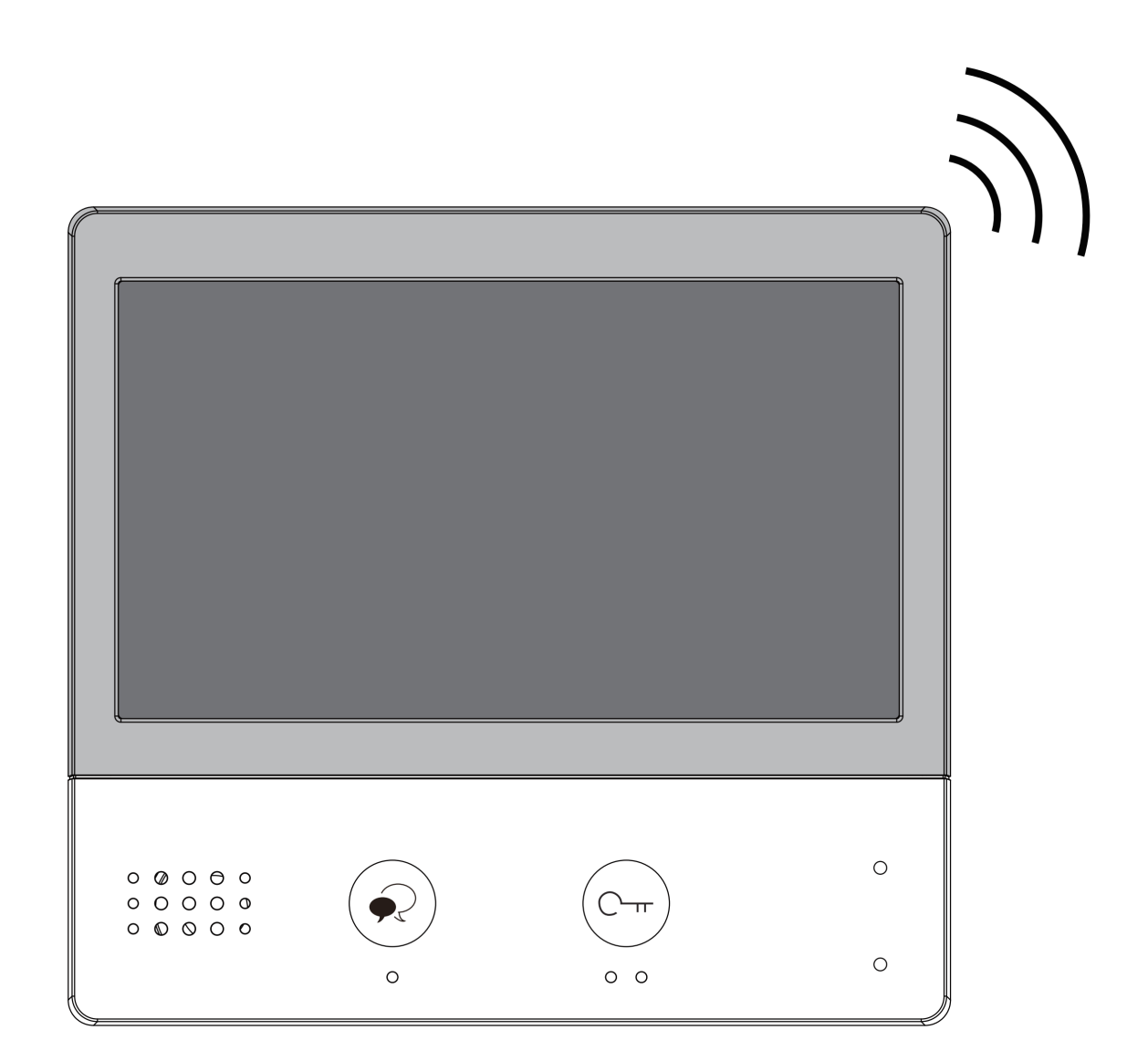

# Tartalomjegyzék

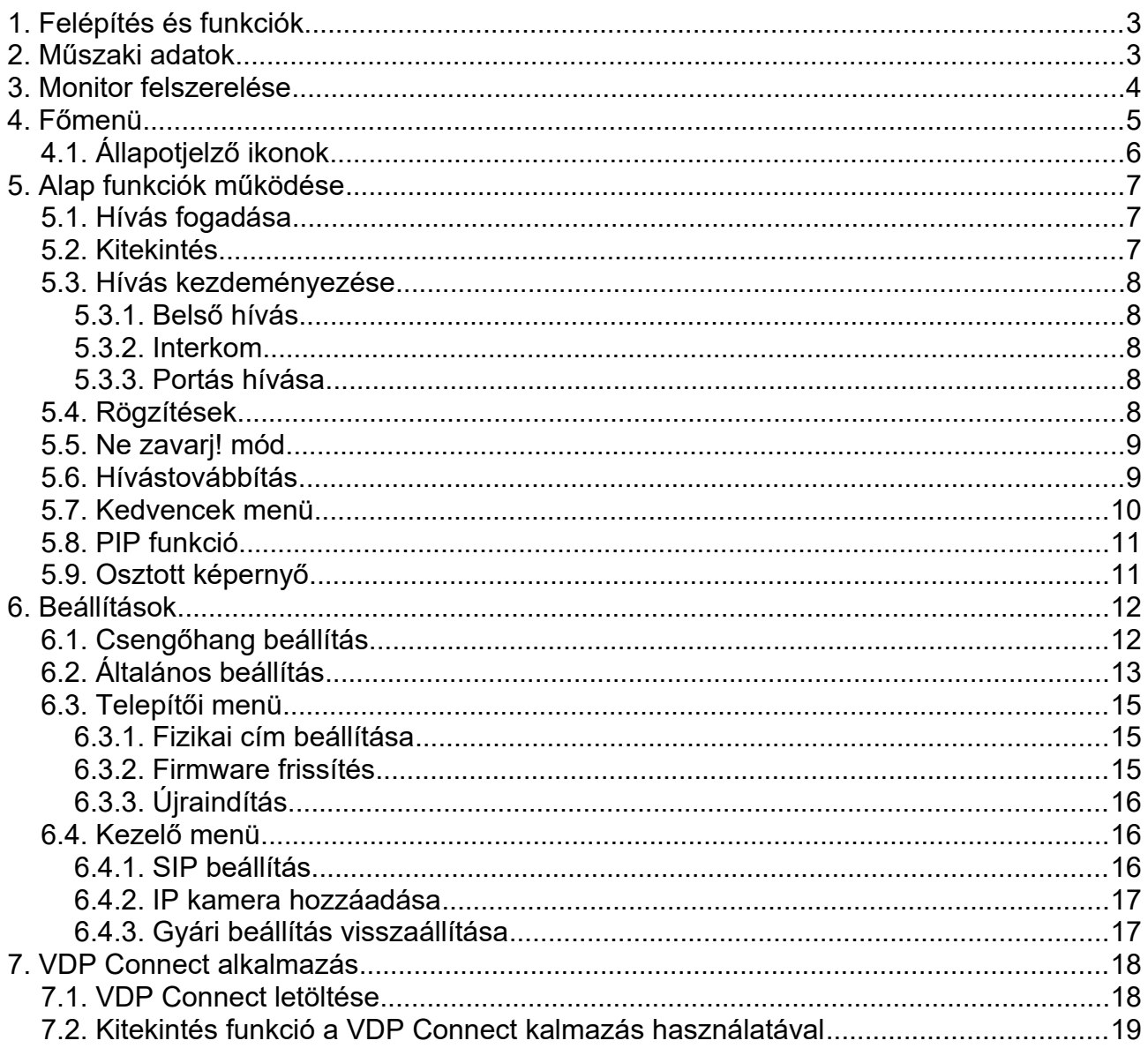

# <span id="page-2-1"></span>**1. Felépítés és funkciók**

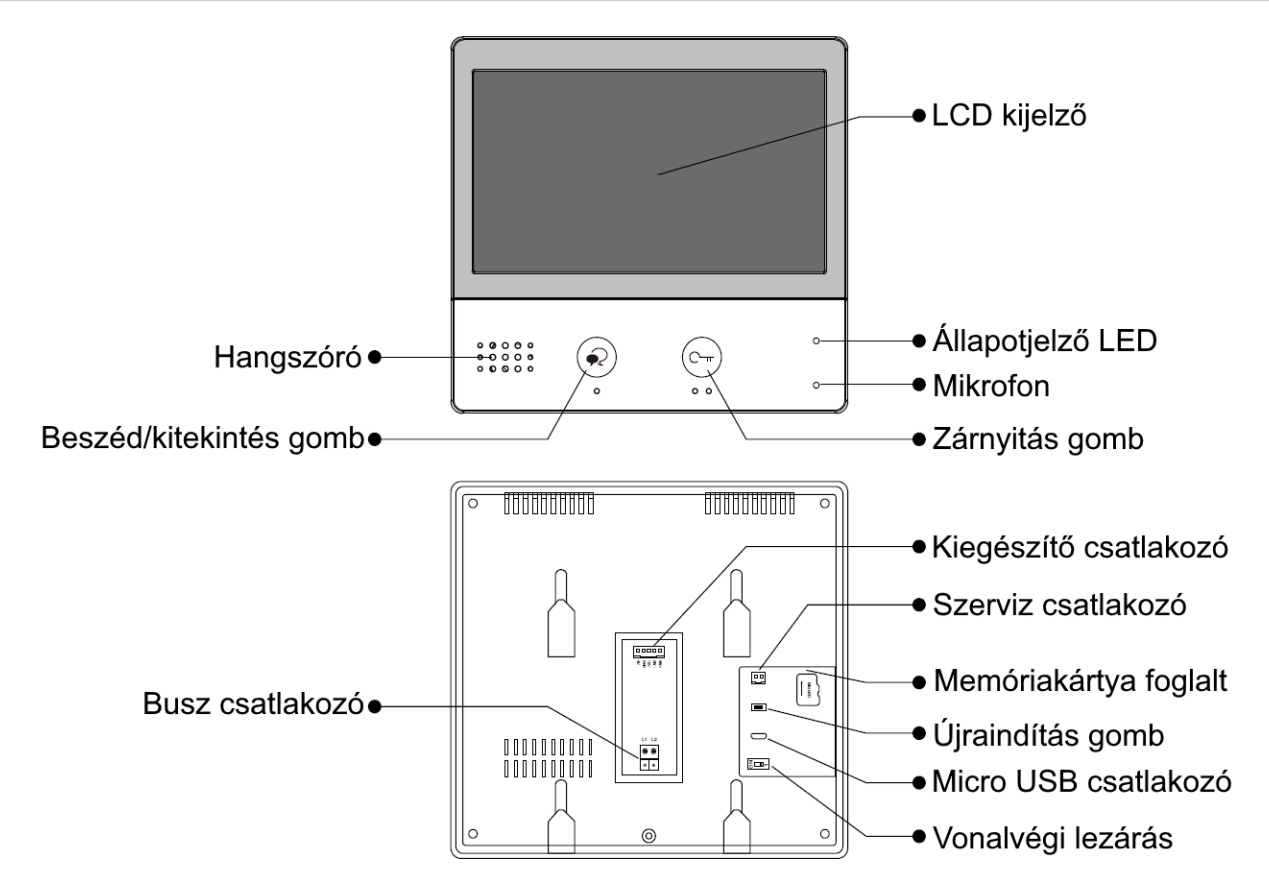

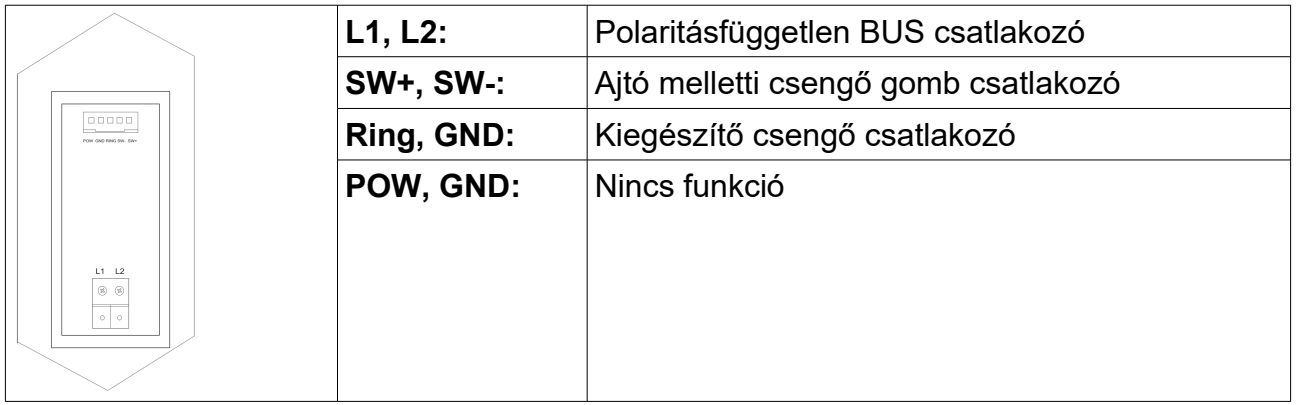

### <span id="page-2-0"></span>**2. Műszaki adatok**

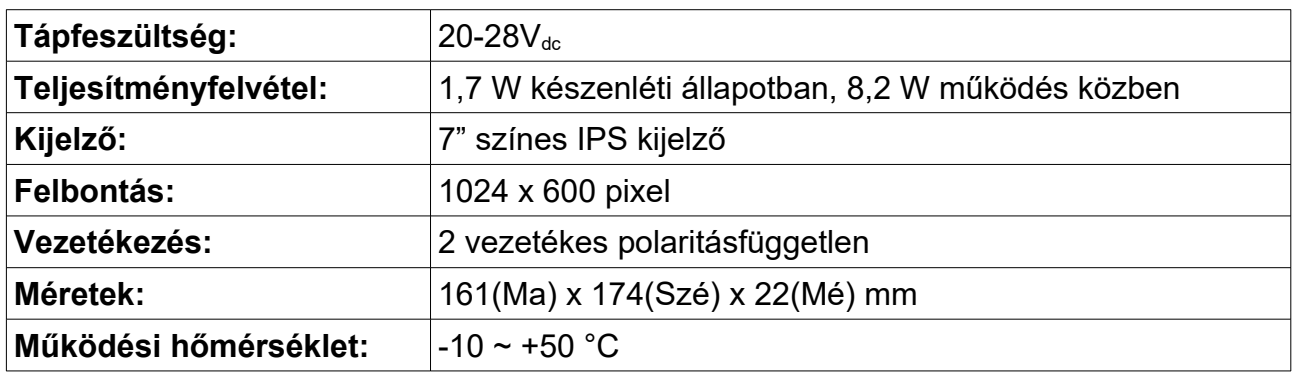

# <span id="page-3-0"></span>**3. Monitor felszerelése**

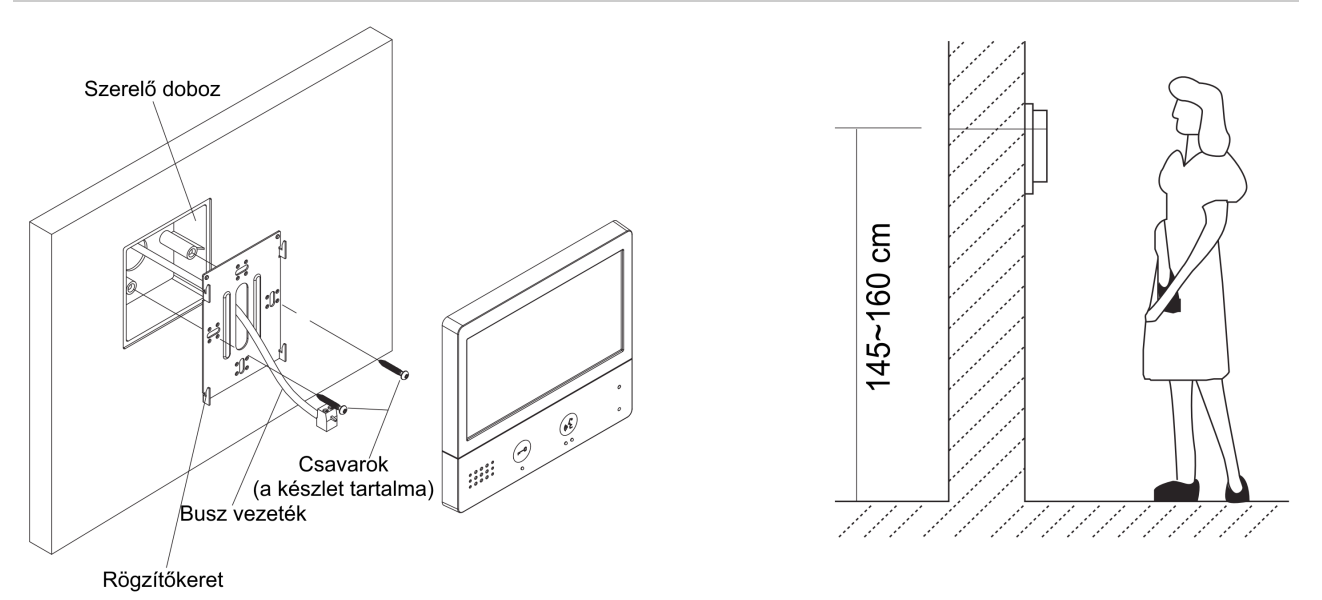

- 1. A készletben található csavarokkal rögzítse a rögzítőkeretet a kívánt magasságban a szerelődobozhoz vagy közvetlenül a falhoz.
- 2. Csatlakoztassa a kábeleket, majd helyezze a monitort a rögzítőkeretre.

<span id="page-4-0"></span>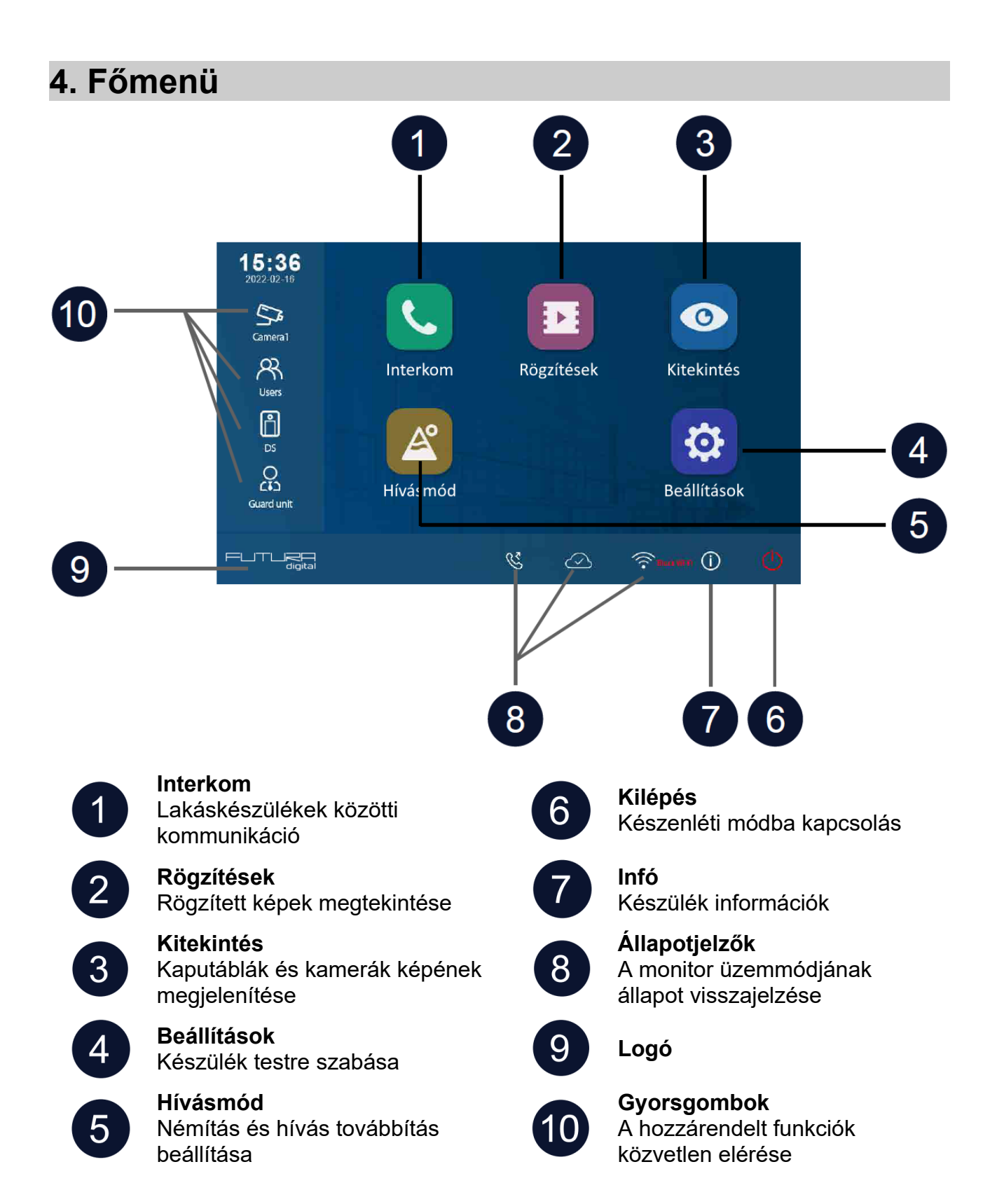

5

# <span id="page-5-0"></span>**4.1. Állapotjelző ikonok**

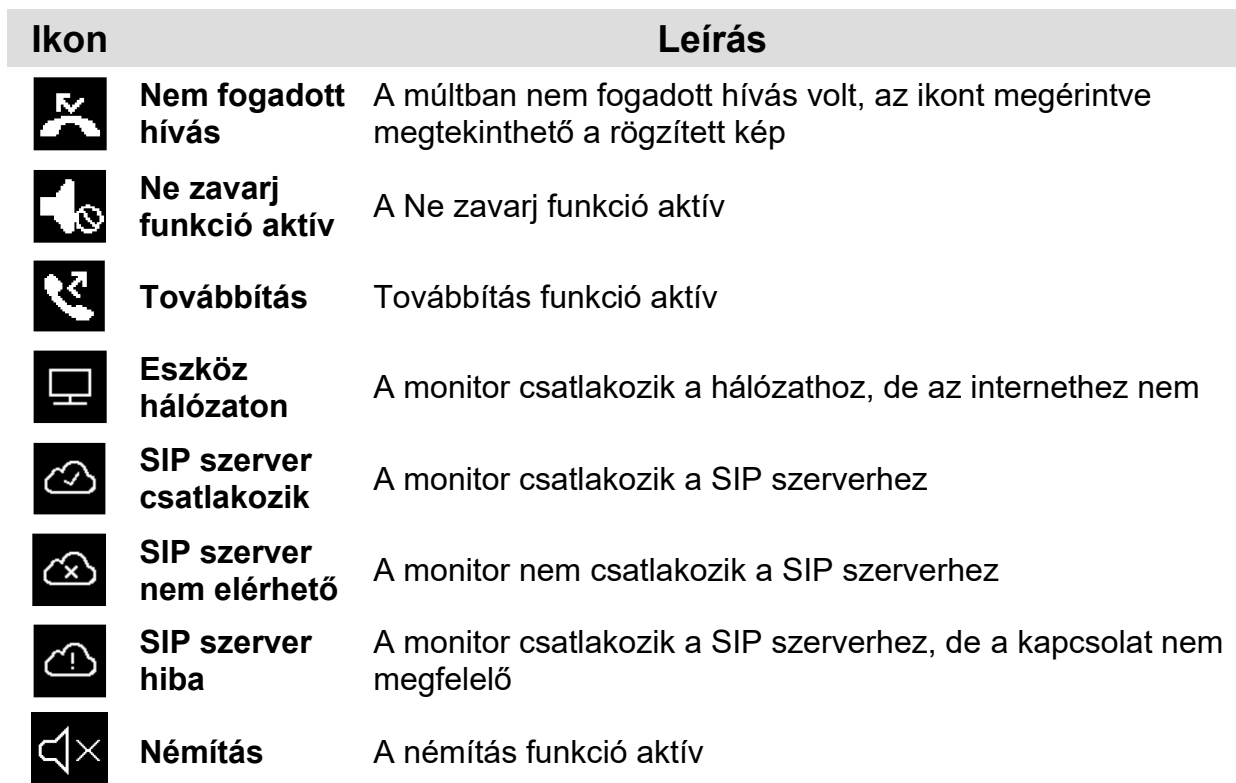

### **Egyéb állapotjelző szimbólumok**

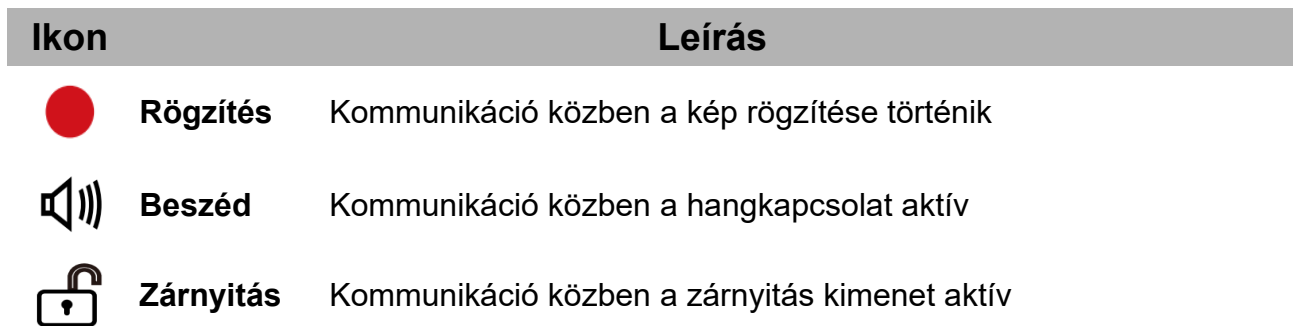

# <span id="page-6-2"></span>**5. Alap funkciók működése**

### <span id="page-6-1"></span>**5.1. Hívás fogadása**

Ha a kaputábláról hívást kezdeményeznek a lakáskészüléken megszólal az előre beállított csengőhang és megjelenik a kamera képe.

- 1. Érintse meg a  $\bullet$  ikont vagy a  $\circledcirc$  érintőgombot a hívás fogadásához.
	- A jó hangminőség érdekében 50cm-en belül tartózkodjon kommunikáció közben.
	- A beszélgetés maximális hossza 90 másodperc
- 2. Érintse meg újra a  $\bullet$  ikont vagy a  $\circledS$  érintőgombot a hívás befejezéséhez.

#### **Hívás közben elérhető funkciók:**

- **Zárnyitás**
- Manuális rögzítés (fotó készítés)

#### **Megjegyzés:**

- 1. Hívásfogadás kaputábláról folytatott kommunikáció közben (több kaputábla esetén)
	- Kaputáblával folytatott kommunikáció közben másik kaputábláról nem lehet becsöngetni.
	- Az aktuális hívás befejezéséig foglalt jelzést adnak a kaputáblák.
- 2. Hívásfogadás interkom hívás közben
	- Becsöngetés esetén az interkom hívás azonnal megszakad.
	- Megszólal az előre beállított csengőhang és megjelenik a kamera képe.

### <span id="page-6-0"></span>**5.2. Kitekintés**

Készenléti állapotban bármikor megjelenítheti a kaputábla vagy csatlakoztatott IP kamera képét a lakáskészüléken.

- 1. A főmenüben válassza a "Kitekintés" lehetőséget.
- 2. A megjelenő listából válassza ki a kívánt kaputáblát vagy kamerát a kitekintéshez.
- 3. A befejezéshez érintse meg a  $\bigoplus$  ikont.

#### **Hívás közben elérhető funkciók:**

- 4. Zárnyitás
- 5. Manuális rögzítés (fotó készítés)

### <span id="page-7-4"></span>**5.3. Hívás kezdeményezése**

Társasházak vagy több lakáskészülékkel rendelkező családi házak esetén lehetőség van belső hívás, interkom és portás hívás funkcióra.

### <span id="page-7-3"></span>**5.3.1. Belső hívás**

Ha egy rendszeren belül több monitor található, lehetőség van a belső hívás funkció használatára.

- 1. A főmenüben válassza az "Interkom" menüpontot.
- 2. Válassza a "Belső hívás" lehetőséget.
- 3. A megjelenő listából válassza ki a tárcsázni kívánt lakáskészüléket.

### <span id="page-7-2"></span>**5.3.2. Interkom**

Több lakásos társasházak esetén lehetőség van lakások közötti hívásra, vagyis Interkom funkció használatára.

- 1. A főmenüben válassza az "Interkom" menüpontot.
- 2. Válassza a "Névlista" lehetőséget.
- 3. A megjelenő listából válassza ki a tárcsázni kívánt lakást.

### <span id="page-7-1"></span>**5.3.3. Portás hívása**

Társasházak esetén lehetőség van a Portás hívása funkció használatára (ha van a rendszerben telepített portás készülék).

- 1. A főmenüben válassza az "**Interkom**" menüpontot.
- 2. Válassza a "Portás hívása" lehetőséget.
- 3. A megjelenő listából válassza ki a tárcsázni kívánt portáskészüléket.

### <span id="page-7-0"></span>**5.4. Rögzítések**

A lakáskészülék képes információkat és képeket tárolni a hívásokról, megkülönböztet fogadott, nem fogadott és kimenő hívásokat.

- 1. A főmenüben válassza az "Rögzítés" menüpontot.
- 2. A bal oldali menü sávból válassza ki a kívánt menüpontot: "Nem fogadott", "Bejövő" vagy "Kimenő"lehetőséget.
- 3. A rögzített képhez érintse meg a lista keresett elemét.
- 4. Kilépéshez érintse meg a  $\leftarrow$  vagy a  $\Omega$  ikont.

### **Képek/videók kezelése**

A kiválasztott rögzített kép/videó kiválasztásakor a következő ikonok jelennek meg:

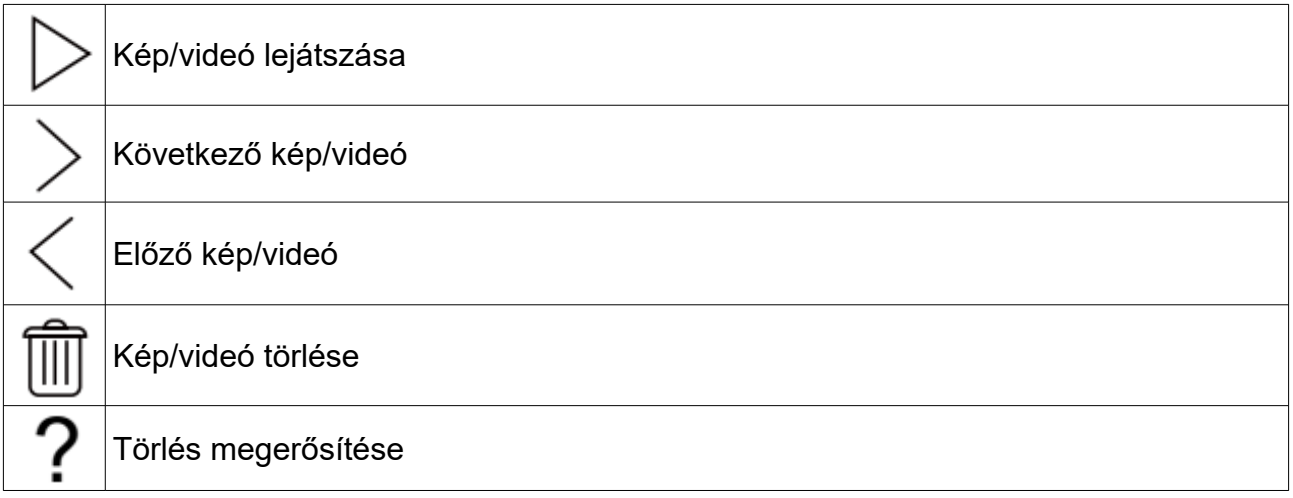

**Megjegyzés:** A monitor maximum 120 kép/videó rögzítésére alkalmas, ezután a legrégebben rögzített kép/videó felülíródik.

### <span id="page-8-1"></span>**5.5. Ne zavarj! mód**

Ha nem szeretné, hogy a becsöngetéssel megzavarják, bármikor némíthatja a monitort.

- 1. A főmenüben érintse meg a **Hívásmód** ikont.
- 2. A megjelenő listából válassza ki a kívánt működési módot:
	- 8 óra (a monitort 8 órára némítja, ezután a monitor automatikusan kikapcsolja a funkciót)
	- Állandó (a monitor mindaddig némítva marad, amíg ki nem kapcsolja a funkciót)

#### **Megjegyzés:**

- Ha a némítás funkciók valamelyike aktív, a monitoron található állapotjelző LED zöldről pirosra vált
- A főmenüben az állapotsávban a " $\sqrt{ }$ »" ikon jelzi, ha a némítás funkciók valamelyike aktív.

### <span id="page-8-0"></span>**5.6. Hívástovábbítás**

A kaputábláról érkező hívásokat továbbíthatja okostelefonjára, ennek feltétele, hogy kaputelefon rendszer csatlakozzon az internetre.

- 1. A főmenüben érintse meg a **Hívásmód** ikont.
- 2. A megjelenő listából válassza ki a kívánt működési módot:
	- Azonnali (a hívás azonnal továbbításra kerül a társított telefonokra)
	- Késleltetett (a hívás csak a monitoron jelenik meg, majd 30 másodperc elteltével továbbításra kerül a társított telefonokra)

#### **Megjegyzés:**

- A hívástovábbítás maximum 5 okostelefonra lehetséges.
- A főmenüben az állapotsávban a " $\mathcal{E}$ " ikon jelzi, ha a némítás funkciók valamelyike aktív.

### <span id="page-9-0"></span>**5.7. Kedvencek menü**

Beállíthat kedvenc kaputáblákat és kamerákat, meggyorsítva ezzel az ezekre történő kitekintést.

- 1. A főmenüben válassza a "Kitekintés" lehetőséget.
	- Megjelenik a lista az elérhető eszközökről.
- 2. Érintse meg a kívánt kaputábla vagy kamera ikonjának bal felső sarkát, ekkor ezen a helyen megjelenik egy **s** szimbólum.
- 3. A megjelölt eszköz ezek után megjelenik a Kedvencek menüben.
- 4. Ha törölni szeretné az eszközt a Kedvencek menüből, érintse meg ismét a kaputábla vagy kamera ikonjának bal felső sarkát.

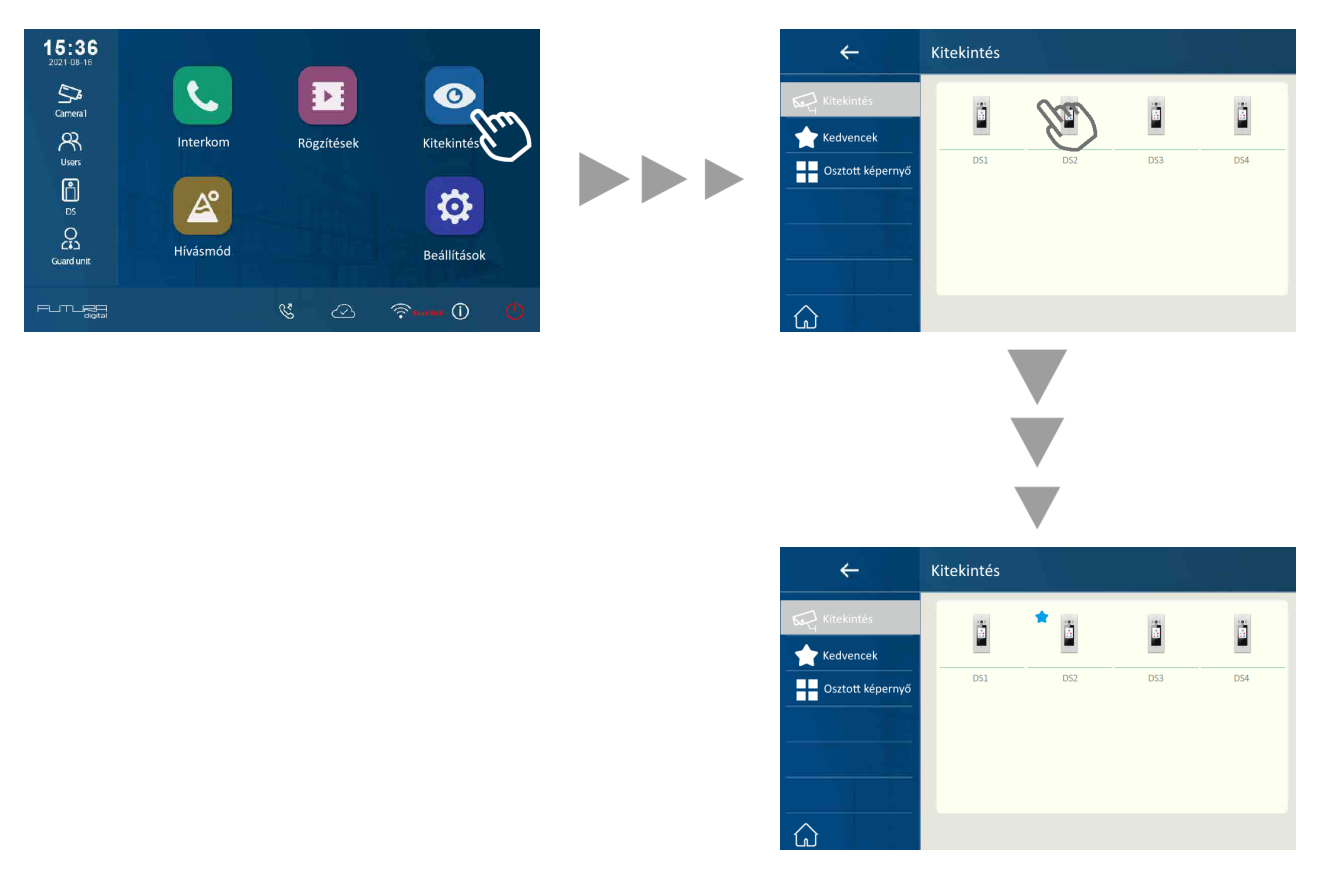

### <span id="page-10-1"></span>**5.8. PIP funkció**

**Megjegyzés:** ehhez a funkcióhoz rendelkeznie kell előre konfigurált IP kamerával.

A "picture-in-picture" (kép a képben) funkció lehetőséget ad a felhasználó számára, hogy egy időben lássa a kaputábla és egy kamera képét hívás közben, így egy időben látható a kaputábla előtt álló látogató és a környezete.

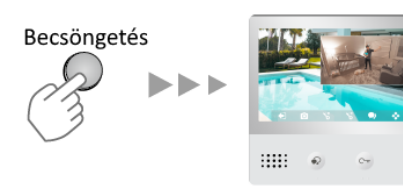

#### **Funkciók:**

- lehetővé teszi a kaputábla kamerája által nem látható helyek figyelemmel követését
- egyidejűleg látható a kaputábla és az IP kamera képe
- a kaputábla és az IP kamera képe bármikor felcserélhető, ehhez csupán meg kell érinteni az IP kamera képét

### <span id="page-10-0"></span>**5.9. Osztott képernyő**

**Megjegyzés:** ehhez a funkcióhoz rendelkeznie kell egy vagy több előre konfigurált IP kamerával.

Az osztott képernyős nézet lehetővé teszi négy kaputábla vagy kamera képének egyidejű megjelenítését, a képek közül bármikor kinagyíthat egy tetszőlegeset egy érintéssel.

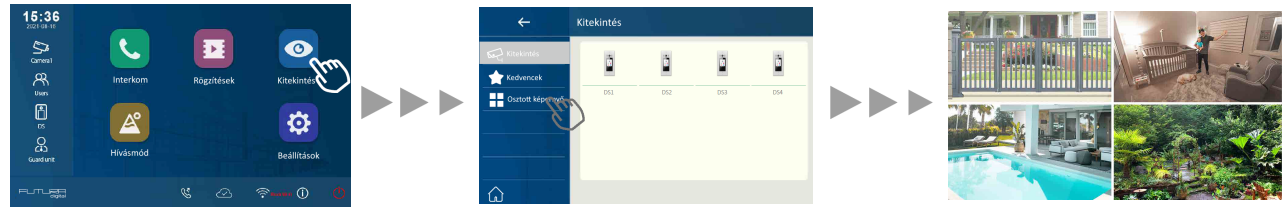

#### **Funkciók:**

- lehetővé teszi 4 kamerakép egyidejű megjelenítését
- szabad váltás a szimpla és osztott képernyős nézet között
- zoom funkció szimpla nézetben

# <span id="page-11-1"></span>**6. Beállítások**

- 1. A főmenüben érintse meg a **Beállítások** ikont.
- 2. A megjelenő menü bal oldalán található menüsávból válassza ki a kívánt kategóriát.
- 3. Módosítsa a kívánt beállítást.
- 4. Kilépéshez érintse meg a  $\leftarrow$  vagy a  $\widehat{\omega}$  ikont.

### **Beállítások**

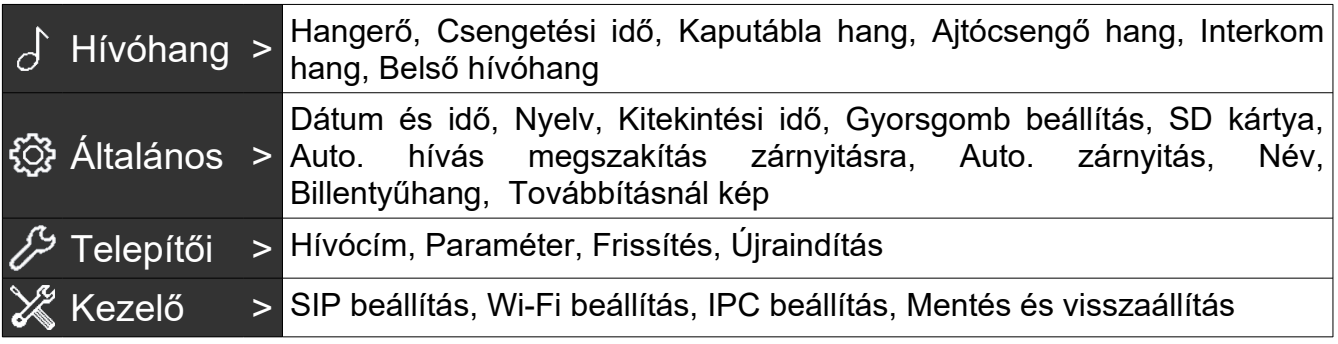

### <span id="page-11-0"></span>**6.1. Csengőhang beállítás**

A csengőhang külön beállítható a különböző forrásból érkező hívástól függően (több kaputábla, ajtó melletti csengő gomb, interkom hívás esetén). Összesen 22 hang közül választhat.

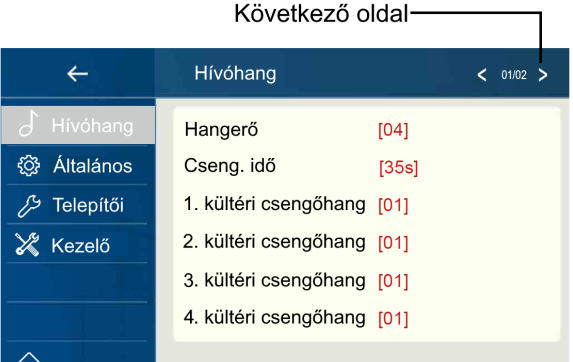

**Hangerő:** Csengőhangerő beállítás **Csengetési idő:** Csengetési idő beállítás **1, 2, 3, 4. kaputábla csengőhang:** Kaputáblák csengőhangja **Ajtócsengő hang:** Ajtó melletti csengőgomb hang beállítás **Interkom hang:** Interkom hívás csengőhang beállítás **Belső hívóhang:** Belső hívás csengőhang beállítás **Portás hívóhang:** Portás csengőhang beállítás

# <span id="page-12-0"></span>**6.2. Általános beállítás**

Ez a menü tartalmazza a általános beállításokat és készülék információkat.

- 1. Válassza a Beállítások menüt.
- 2. Érintse meg az Általános lehetőséget a bal oldali eszközsávban.

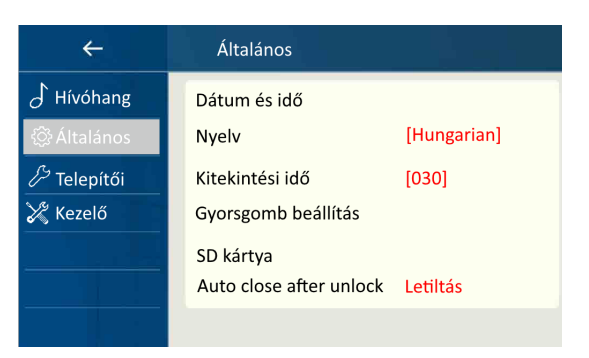

#### **Dátum és idő beállítása**

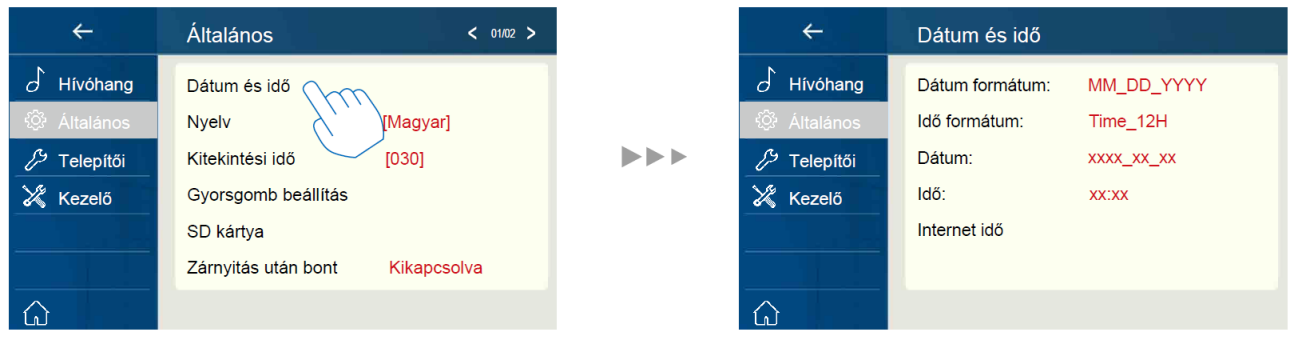

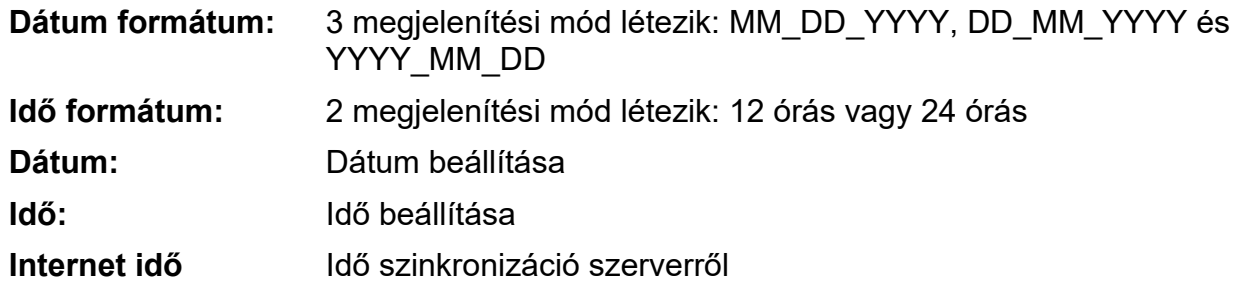

#### **Nyelv beállítása**

A készülék menüjének nyelvét bármikor módosíthatja, gyári beállítás szerint a menü magyar nyelvű.

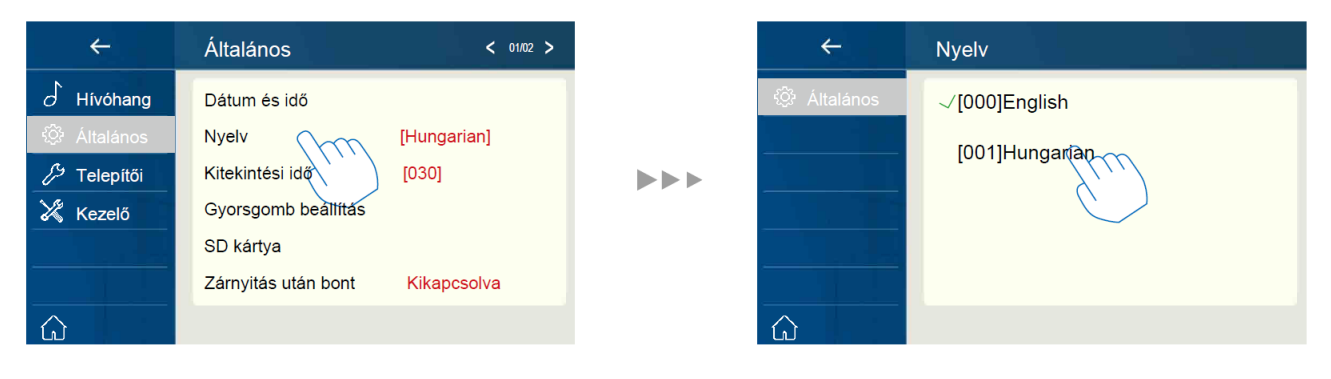

#### **Kitekintési idő beállítása**

A kitekintési idő bármikor módosítható, a lehetséges értékek: 30, 60, 90, 120, 150, 180, 210, 240, 270 vagy 300 másodperc.

A gyárilag beállított érték 30 másodperc.

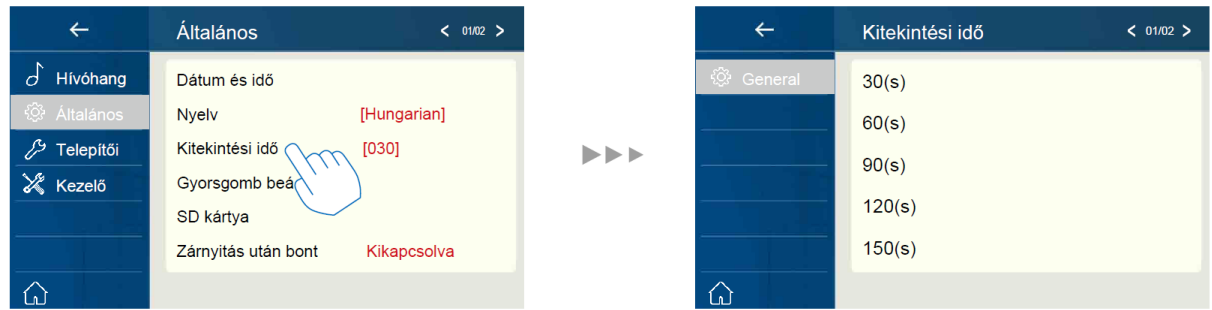

#### **Gyorsgomb beállítás**

Ebben a menüben lehet konfigurálni és funkciót rendelni a főmenüben található gyorsgombokhoz.

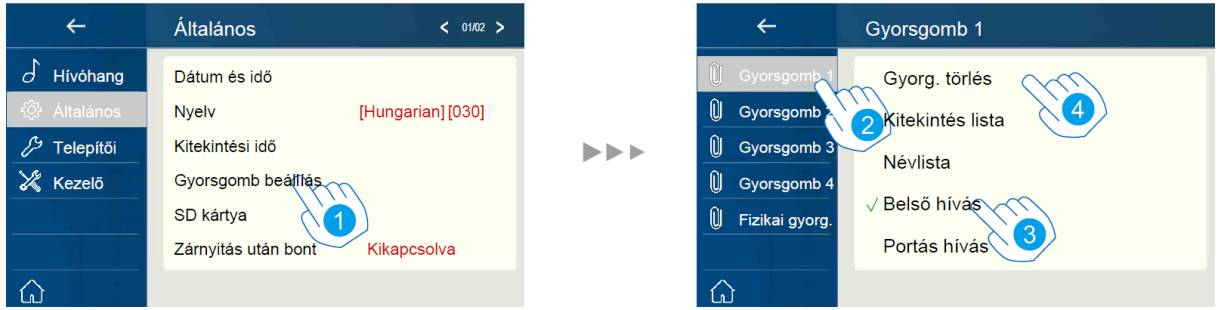

- 1. Érintse meg a Gyorsgomb beállítás menüpontot.
- 2. A bal oszlopban válassza ki a módosítani kívánt gyorsgombot.
- 3. Válassza ki a hozzárendelni kívánt funkciót.
- 4. Ha szükséges a gyorsgombhoz rendelt funkció bármikor törölhető.

#### **SD kártya**

Ha a lakáskészülékhez használ microSD kártyát, ebben a menüben tudja azt kezelni.

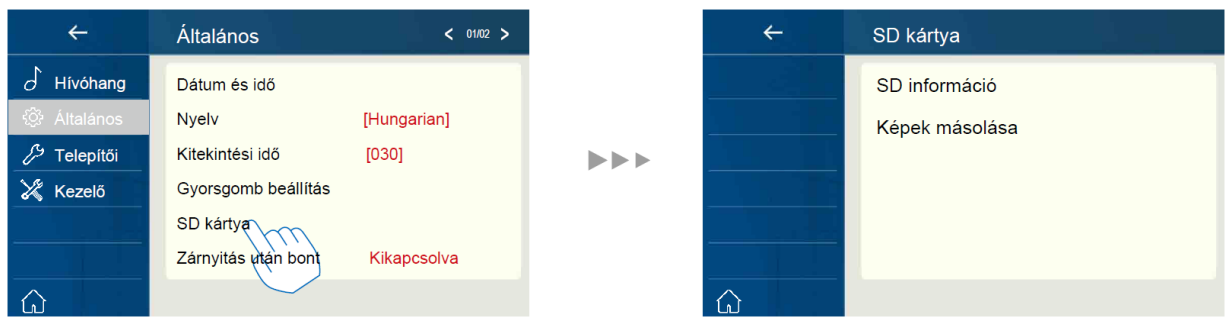

SD információ: Szabad tárhely ellenőrzése

Képek másolása: A lakáskészüléken tárolt képek másolása memória kártyára

### <span id="page-14-2"></span>**6.3. Telepítői menü**

### <span id="page-14-1"></span>**6.3.1. Fizikai cím beállítása**

- 1. A főmenüben válassza a Beállítások lehetőséget.
- 2. A bal oldalon található eszközsávból válassza a Telepítői lehetőséget, majd a Hívócímet.
- 3. Írja be a telepítői kódot (gyári érték: 66666666).
- 4. Írja be a kívánt fizikai címet.

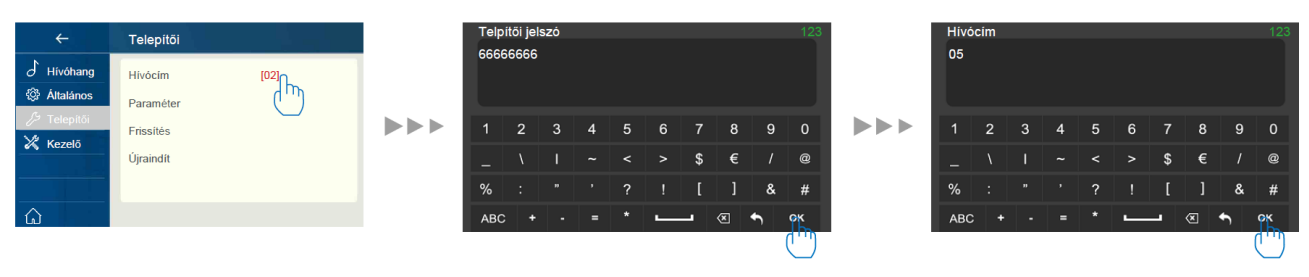

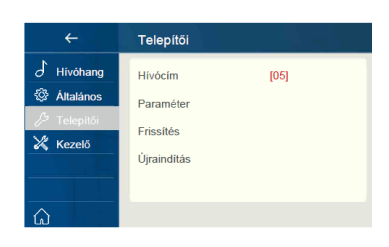

#### <span id="page-14-0"></span>**6.3.2. Firmware frissítés**

- 1. A főmenüben válassza a Beállítások lehetőséget.
- 2. A bal oldalon található eszközsávból válassza a Frissítés lehetőséget.
- 3. Írja be a telepítői kódot (gyári érték: 66666666).

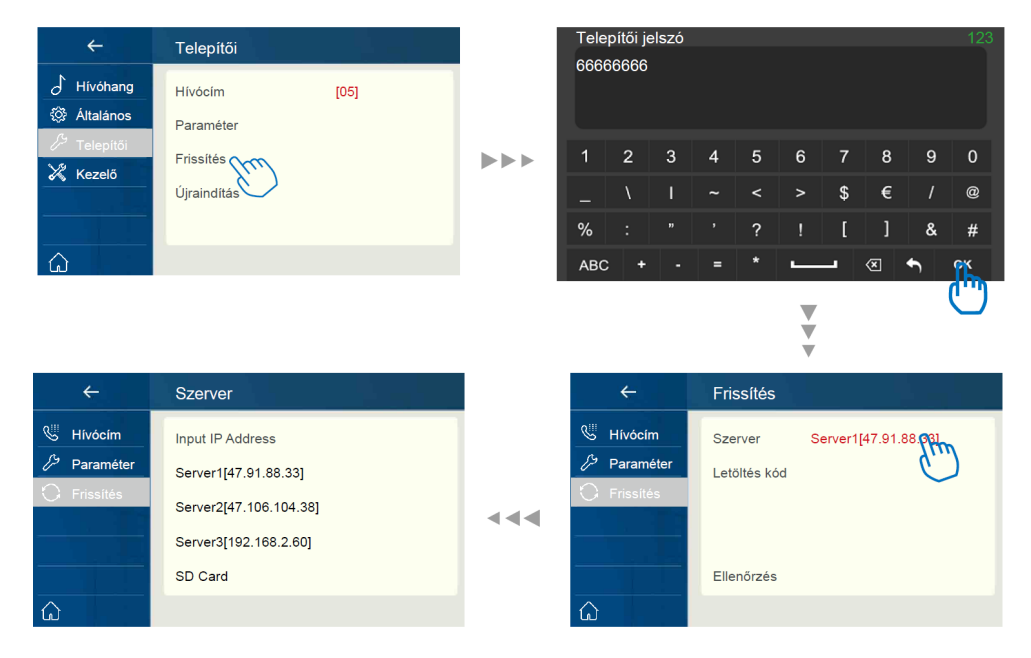

- 4. Válassza a Szerver menüt a frissítés forrásának kiválasztásához.
	- 1. **Szerver**

Internet szükséges

**Server 1[47.91.88.33]**

**Server 2[47.106.104.38]**

- 2. **SD kártya**
- 5. Érintse meg az ellenőrzés menüt az elérhető frissítés ellenőrzéséhez.
- 6. Érintse meg a Frissítés menüt a frissítés indításához.

### <span id="page-15-2"></span>**6.3.3. Újraindítás**

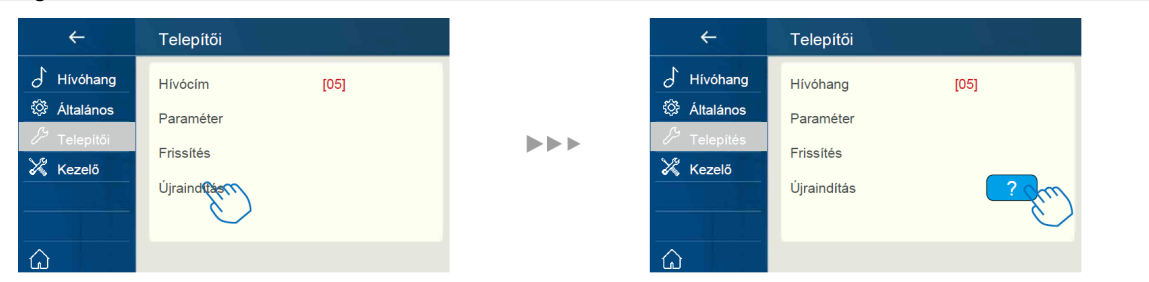

### <span id="page-15-1"></span>**6.4. Kezelő menü**

### <span id="page-15-0"></span>**6.4.1. SIP beállítás**

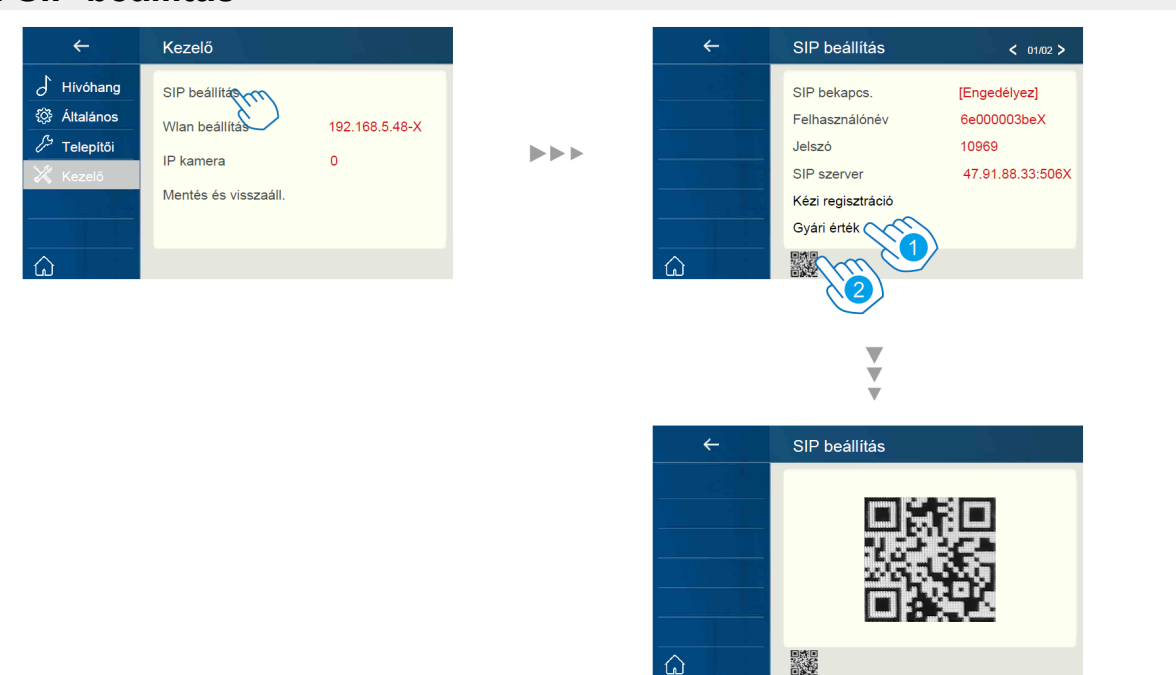

1. A SIP fiók gyári értékre történő visszaállításához válassza ezt a menüpontot. Ezt akkor alkalmazza, ha az Ön által használt monitor már nem gyári, azt korábban már használta valaki, illetve ha a telefonos csatlakozás nem működik.

2. A QR kód frissítéséhez válassza ezt a menüpontot. Ezt akkor alkalmazza, ha a VDP Connect alkalmazás nem küld értesítéseket Önnek vagy ha a monitor csatlakozik a wi-fi hálózathoz, de a főmenüben található szerver ikonnál "!" vagy "X" szimbólum található.

#### <span id="page-16-1"></span>**6.4.2. IP kamera hozzáadása**

Ebben a menüpontban állíthatja be az IP kamerákat.

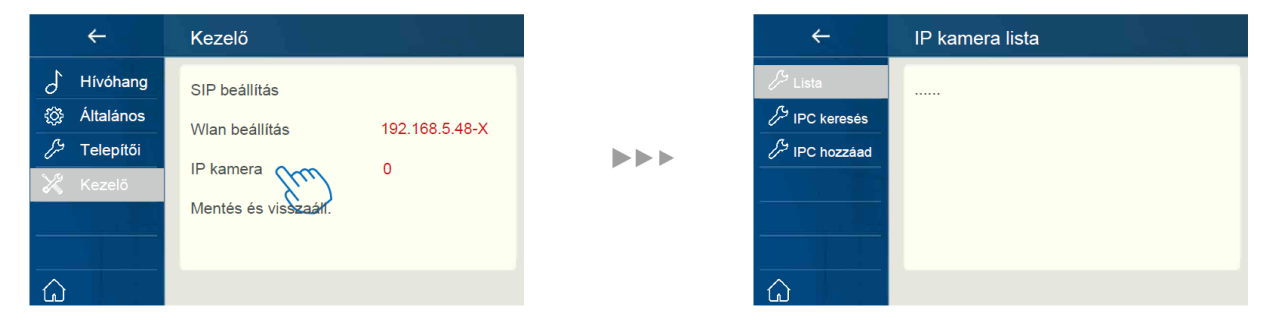

**IPC keresés:** IP tartományon belül található kamerák listázása, majd csatlakoztatása

 $\blacktriangleright \blacktriangleright \blacktriangleright$ 

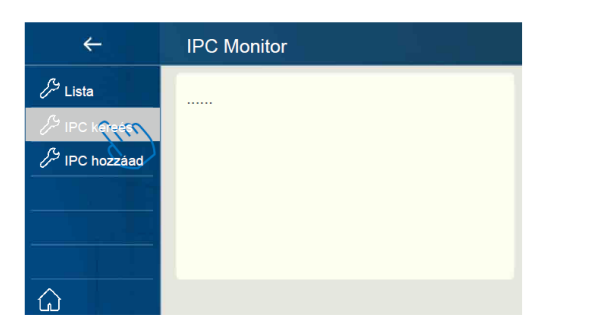

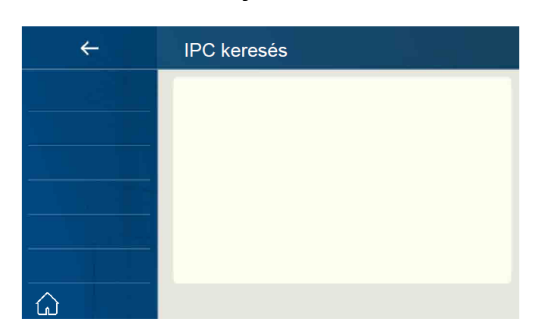

#### **IPC hozzáadás:** IP kamera hozzáadása manuálisan

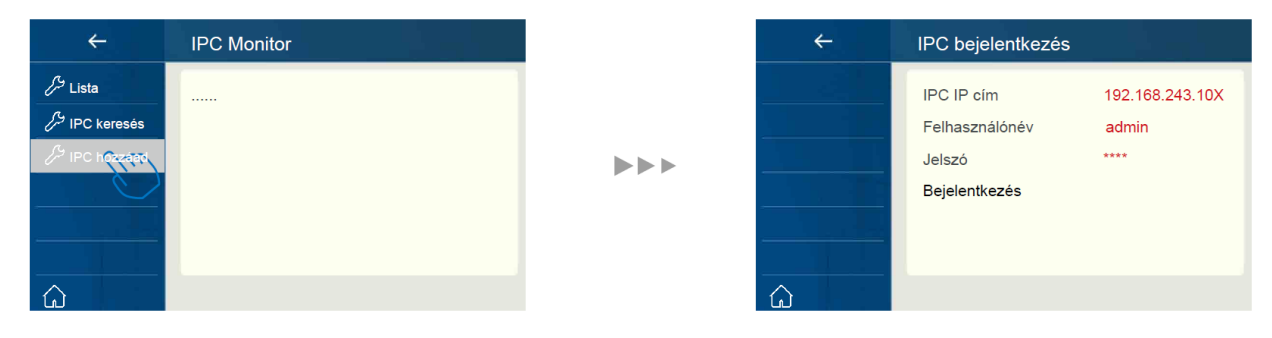

### <span id="page-16-0"></span>**6.4.3. Gyári beállítás visszaállítása**

A felhasználónak lehetősége van a monitor gyári beállításainak visszaállítására.

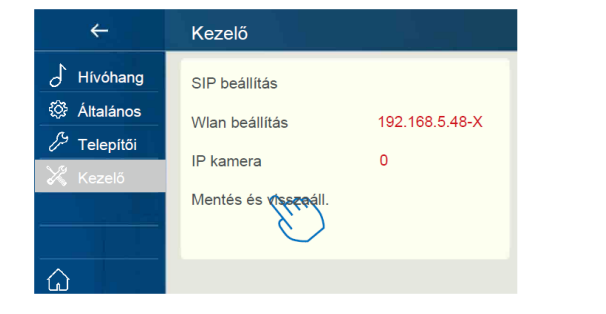

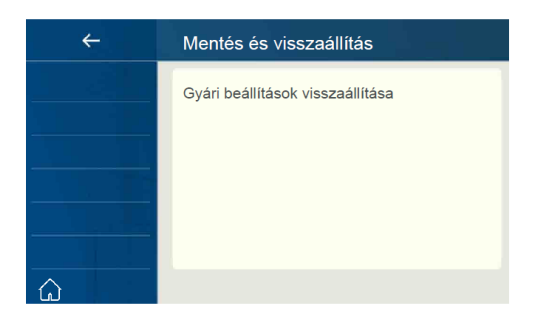

 $\blacktriangleright$   $\blacktriangleright$   $\blacktriangleright$ 

# <span id="page-17-1"></span>**7. VDP Connect alkalmazás**

### <span id="page-17-0"></span>**7.1. VDP Connect letöltése**

1. Okostelefonja segítségével olvassa le a megfelelő QR kódot majd telepítse az alkalmazást.

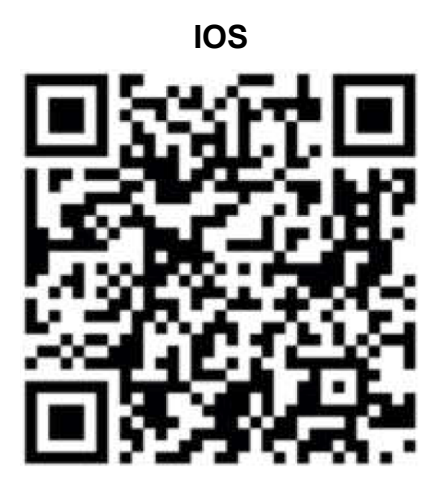

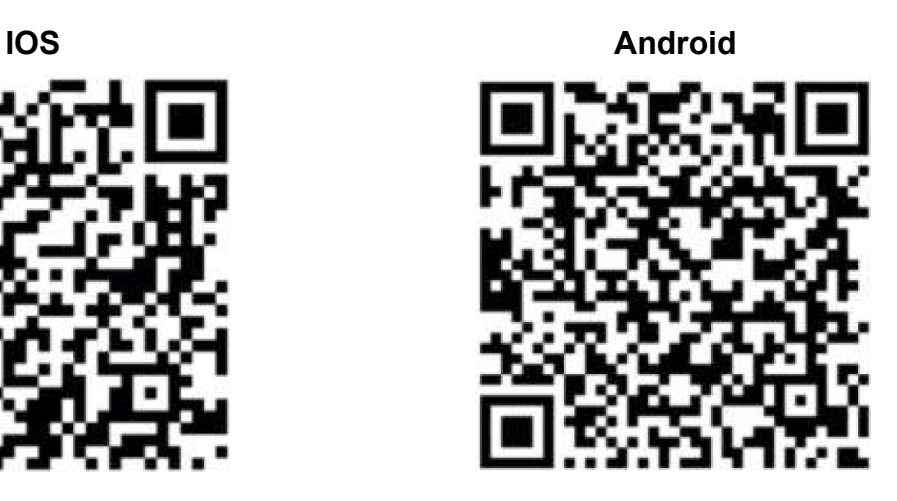

- 2. Első indításkor adja meg a szükséges engedélyeket az alkalmazás működéséhez.
- 3. Érintse meg a QR kód olvasó ikont az alkalmazásban, majd irányítsa a kamerát a lakáskészülék **SIP beállítás** menüjében található QR kódra (a SIP beállítás a főmenüből közvetlenül elérhető a SIP szerver ikonnal).

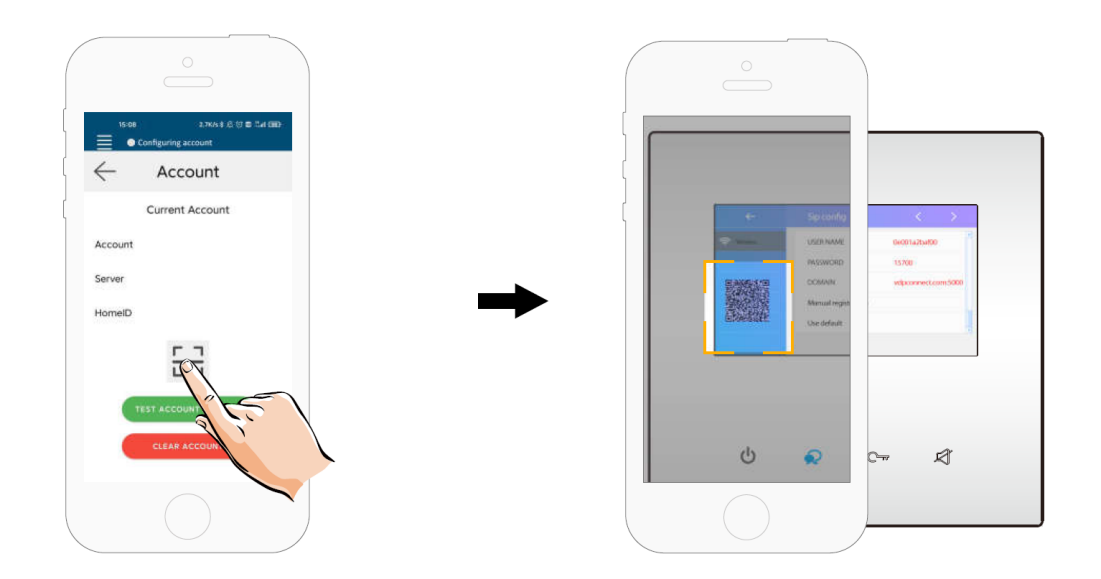

4. A sikeres bejelentkezést az alkalmazás főmenüjének felső részén található állapotjelző sávban megjelenő zöld jelzés és "Csatlakozva" felirat nyugtázza.

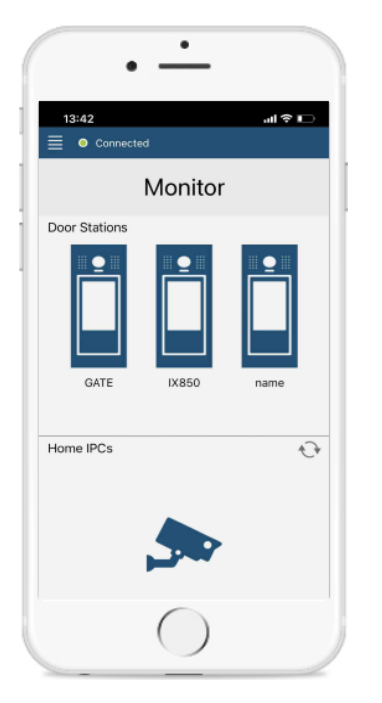

### <span id="page-18-0"></span>**7.2. Kitekintés funkció a VDP Connect kalmazás használatával**

- 1. Az alkalmazás főmenüjében érintse meg a kaputábla ikont a kitekintéshez. A folyamat pár másodpercet vehet igénybe.
- 2. Több kaputábla esetén lehetősége van a kaputáblák közötti váltásra, ehhez érintse meg a ">" szimbólumot a kamerakép alatt található fekete sávban.
- 3. A beszédhez érintse meg a PTT ikont, zárnyitáshoz használja a lakat szimbólumokat.

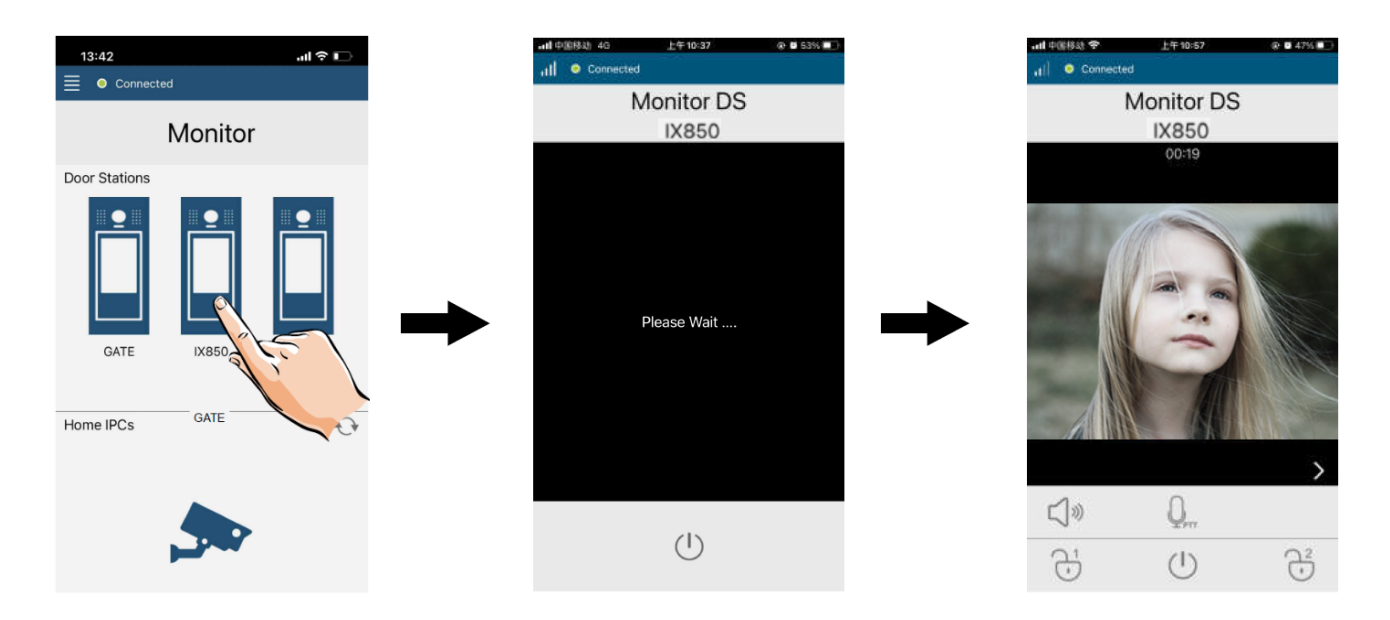

Az Ön márkakereskedője:

A dokumentáció a Dial-Comp KFT. szellemi tulajdona,ezért annak változtatása jogi következményeket vonhat maga után.

A fordításból, illetve a nyomdai kivitelezésből származó hibákért felelősséget nem vállalunk. A leírás és a termék változtatásának jogát a forgalmazó és a gyártó fenntartja.

Utolsó módosítás: 2022. november 18.